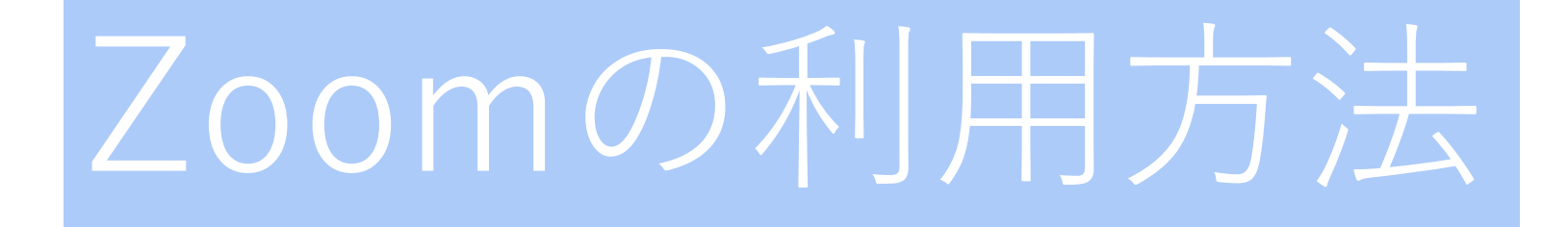

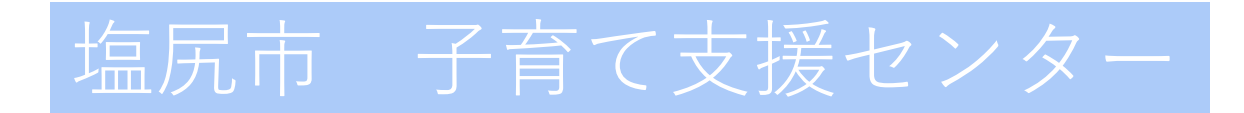

# Zoomの利用方法

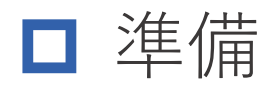

- [スマホ、タブレットの場合](#page-2-0) ● [パソコンの場合](#page-3-0)
- **□ Zoomの起動** 
	- Zoom[の起動](#page-4-0)
- **□ Zoomの設定** 
	- [音声オン](#page-5-0)
	- [ビデオオン](#page-5-0)
	- [背景の設定](#page-6-0)
- **□ Zoomの終了** 
	- Zoom[の終了](#page-7-0)

<span id="page-2-0"></span>準備

#### ● スマホ、タブレットの場合

App Store または Playストア からZoomをインストール

①「zoom」と入力し、検索。

②「ZOOM Cloud Meetings」のインストールボタンをクリック。

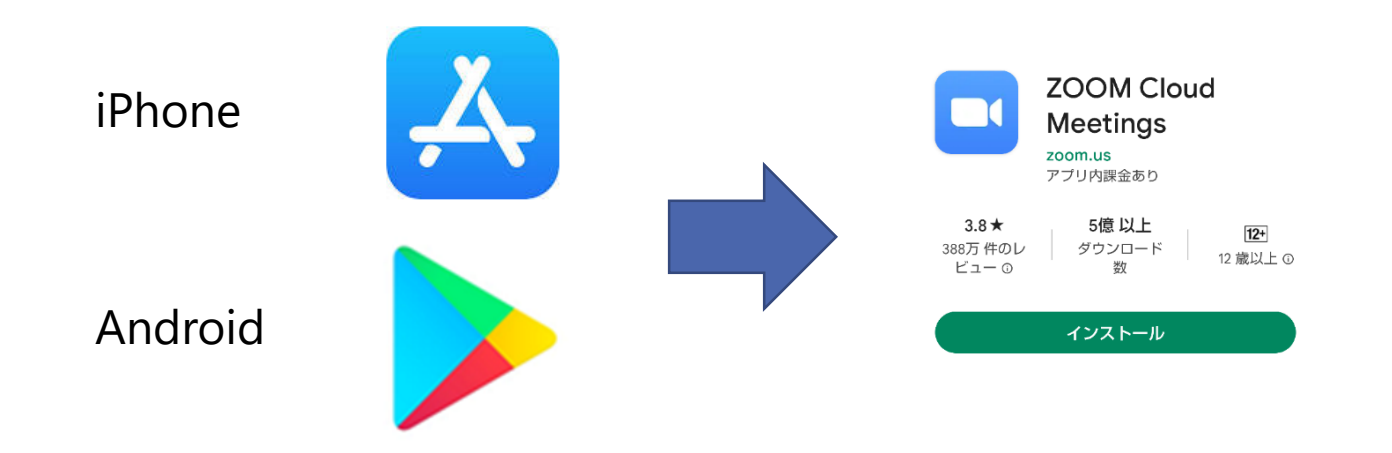

<span id="page-3-0"></span>準備

● パソコンの場合

URL<https://zoom.us/download>からダウンロード

①URLを検索バーに貼り付けて、検索。

②ダウンロードボタンをクリック。

③ダウンロードした「 ZoomInstallerFull.exe 」をダブルクリックして

インストール。

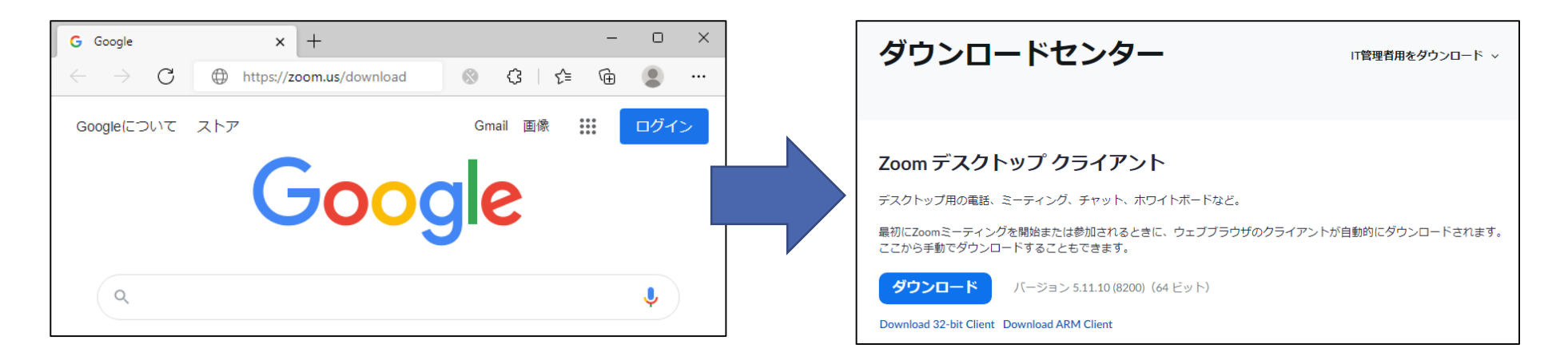

## <span id="page-4-0"></span>Zoomの起動

- Zoomの起動
	- ①Zoomアプリをダブルクリック。
	- ②ミーティングIDを入力。 ※子育て支援センターからの メールをご確認ください。
	- ③氏名を入力。
	- ④両方オフになっていることを確認。
	- ⑤参加ボタンを押す。
	- ⑥ミーティングパスコードを入力。 ※子育て支援センターからの メールをご確認ください 。

⑦OKを押す。

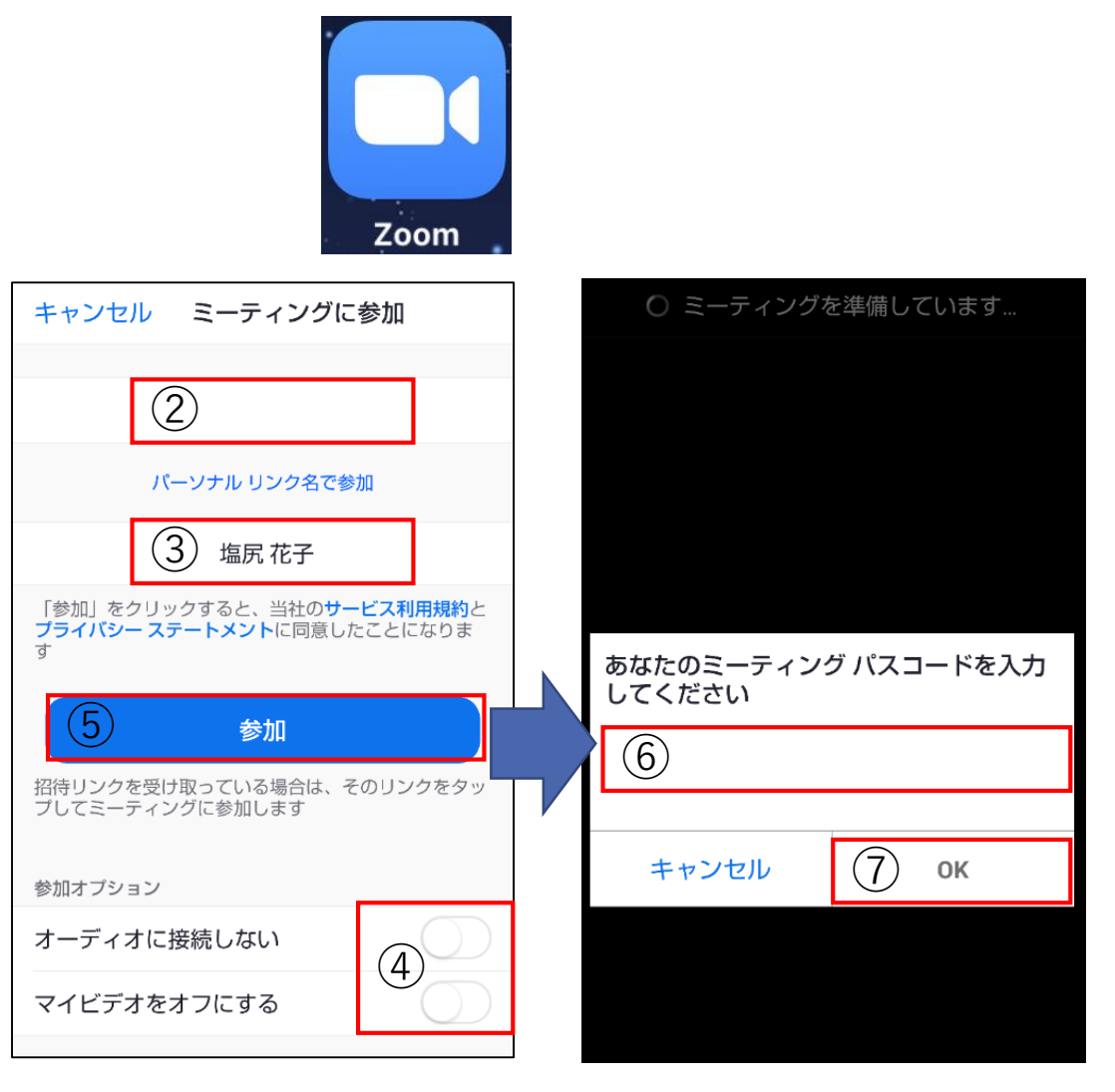

# <span id="page-5-0"></span>Zoomの設定

● 音声オン

#### ミュート解除をクリックし、斜線を消す。

相手に自分の声が聞こえる

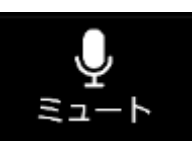

相手に自分の声が聞こえない

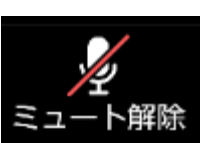

● ビデオオン

ビデオの開始をクリックし、斜線を消す。

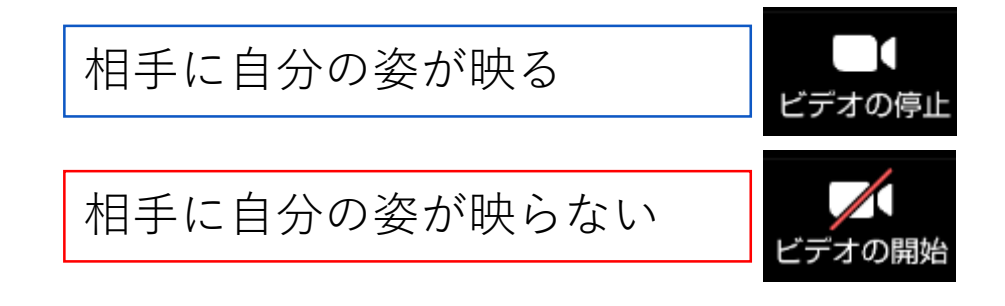

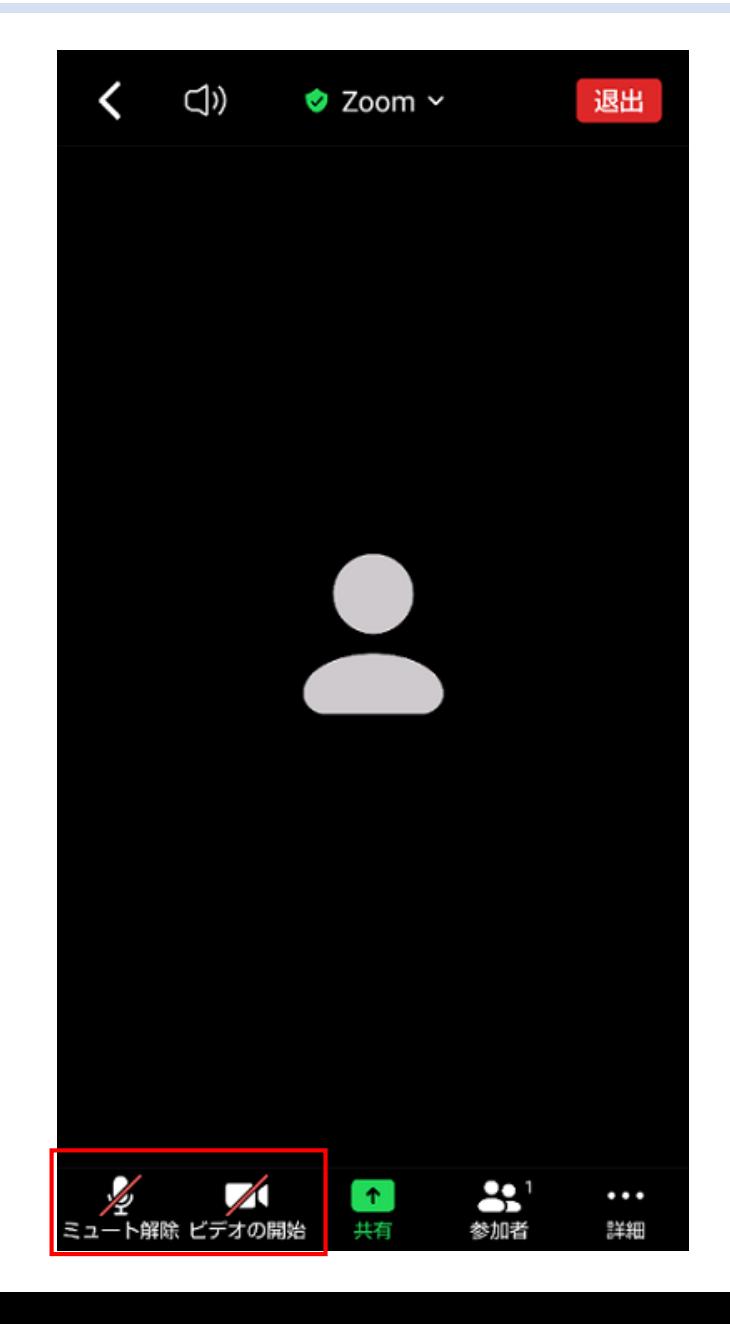

<span id="page-6-0"></span>Zoomの設定

● 背景の変更【任意】

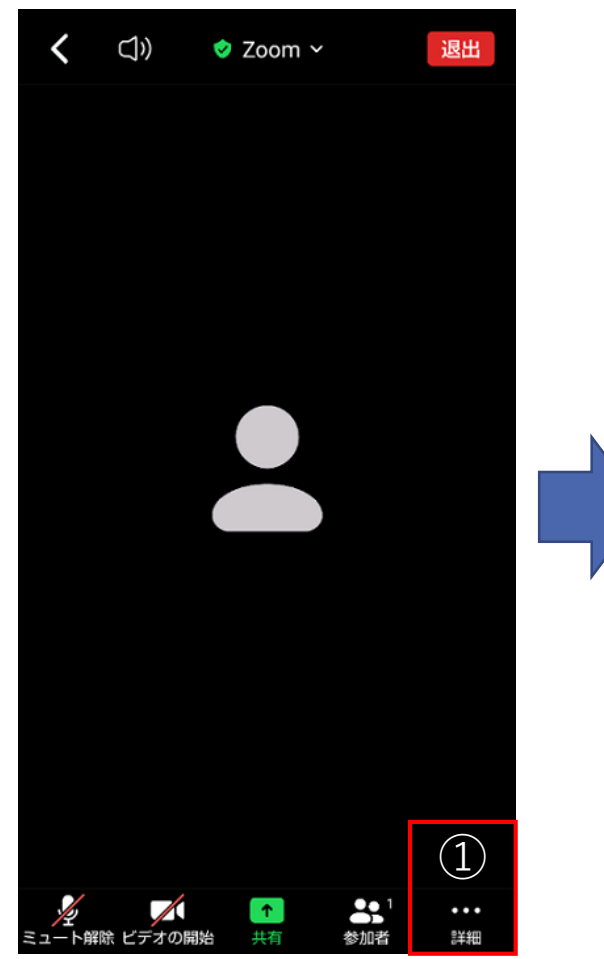

①詳細を押す。 ②背景とエフェクトを選択 ③エフェクトを選択

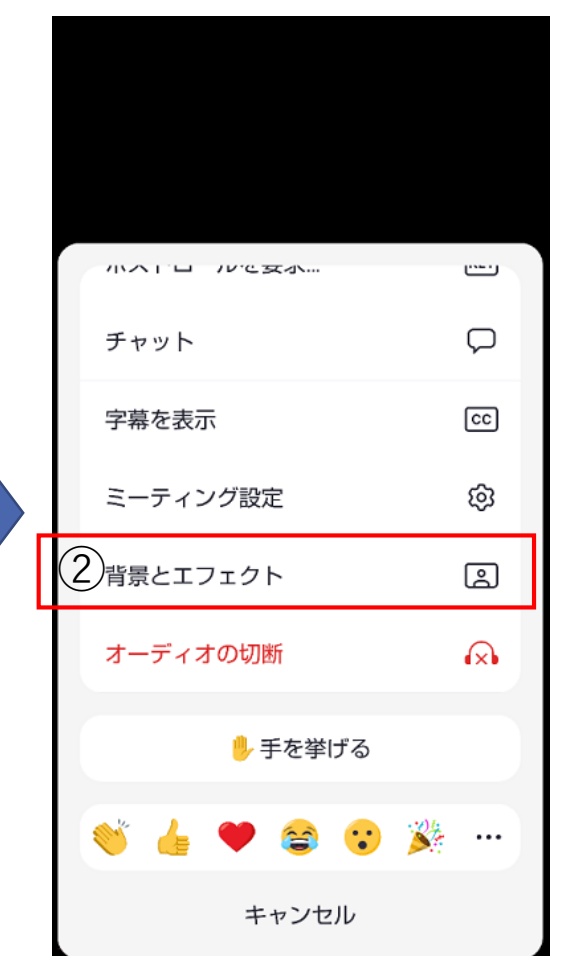

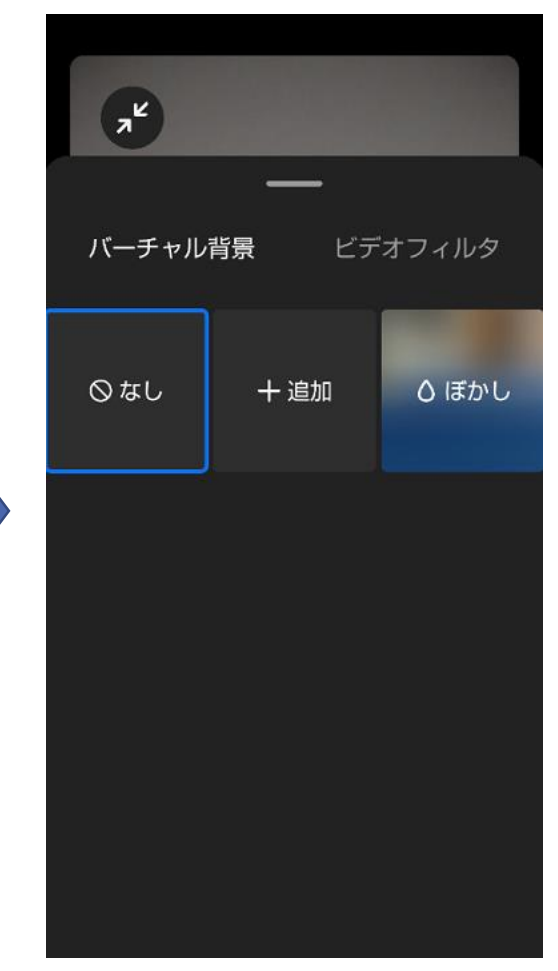

<span id="page-7-0"></span>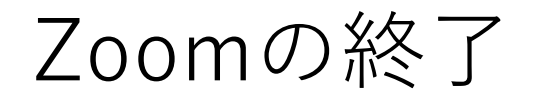

### ● Zoomの終了

①退出ボタンをクリック。

②ミーティングを退出ボタンを クリック。

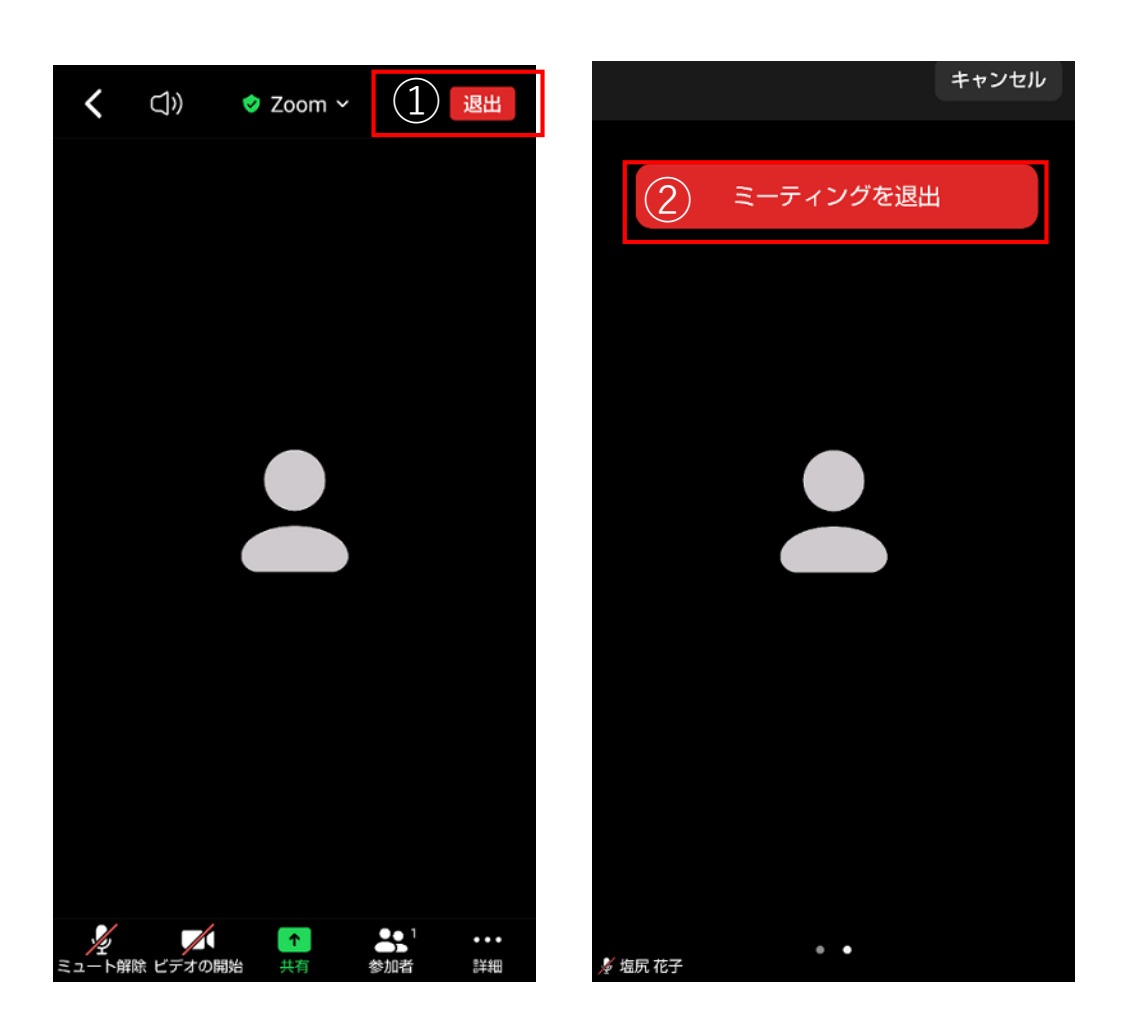